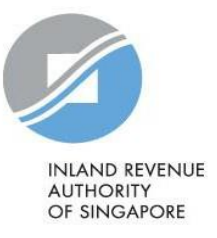

## User Guide

# Submit Commission Records on myTax Portal

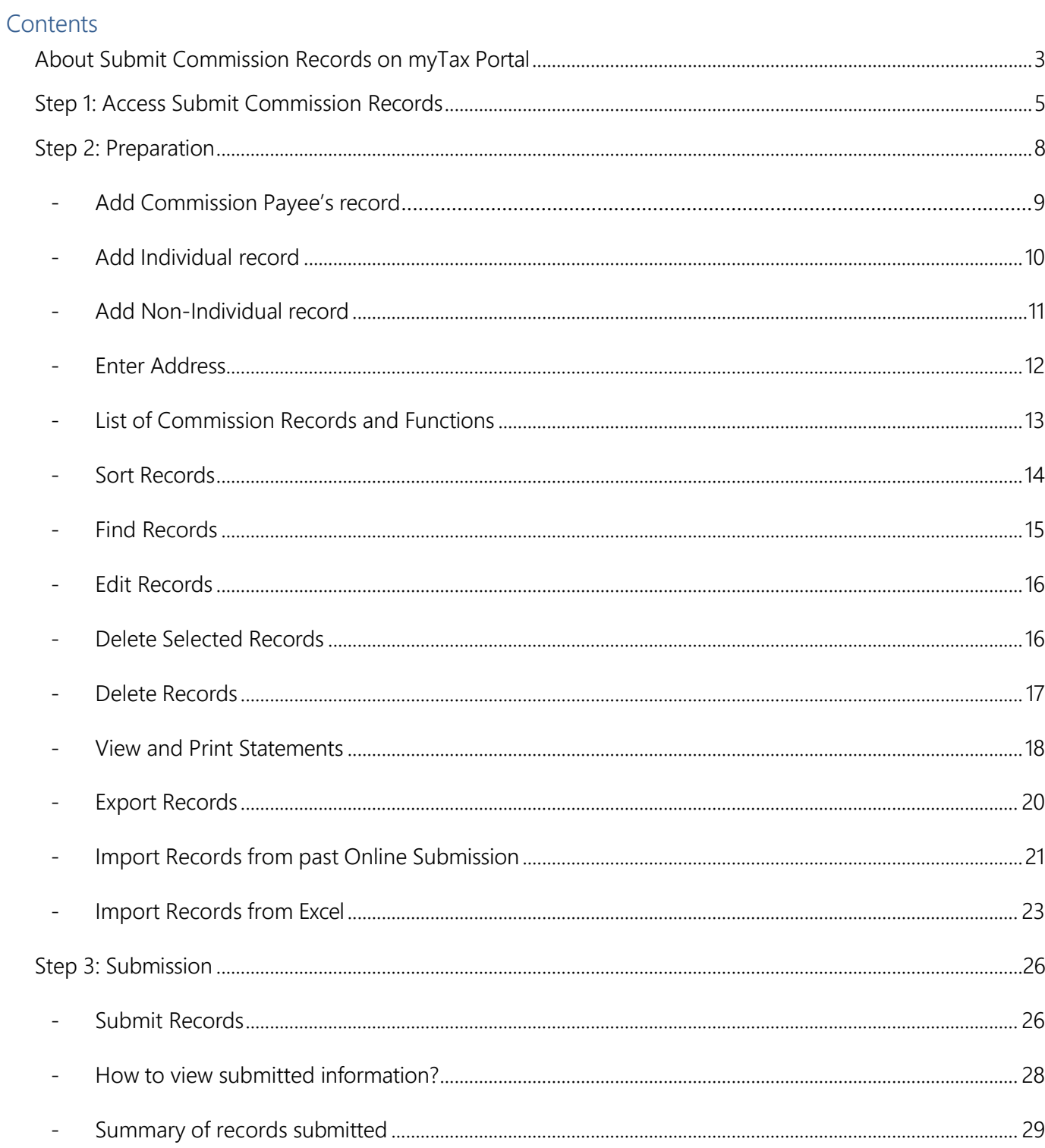

## <span id="page-2-0"></span>About Submit Commission Records on myTax Portal

- 1. Submit Commission Records on myTax Portal allows commission-paying organisations to prepare and submit their commission agents' identification and income information online.
- 2. It is suitable for organisations that do not have their own software to prepare the commission records for submission and submit the information to IRAS via Application Programming Interface (API).
- 3. Before accessing "Submit Commission Records" digital service at myTax Portal, you have to perform the authorisation for the "Submission of Commission Records" e-service at Corppass. Learn how to authorise staff via the Corppass [system.](https://www.iras.gov.sg/media/docs/default-source/uploadedfiles/pdf/corppass-authorisation-user-guide_commission.pdf?sfvrsn=29ad4657_2)
- 4. Ensure your computer fulfills the minimum hardware/ software requirements:

#### Operating system

- Windows 7 and above; or
- MAC OS X 10.10 and above

#### Hardware requirements

- Pentium 4 PC and above with 2 GB RAM (recommended); and
- 512Kbps speed Broadband with connection to a local ISP

#### **Browser**

- Internet Explorer 11.0 and above;
- Mozilla Firefox 54.0 and above;
- Google Chrome 59.0 and above;
- Microsoft Edge; or
- Safari Browser 9.0 and above

<span id="page-3-0"></span>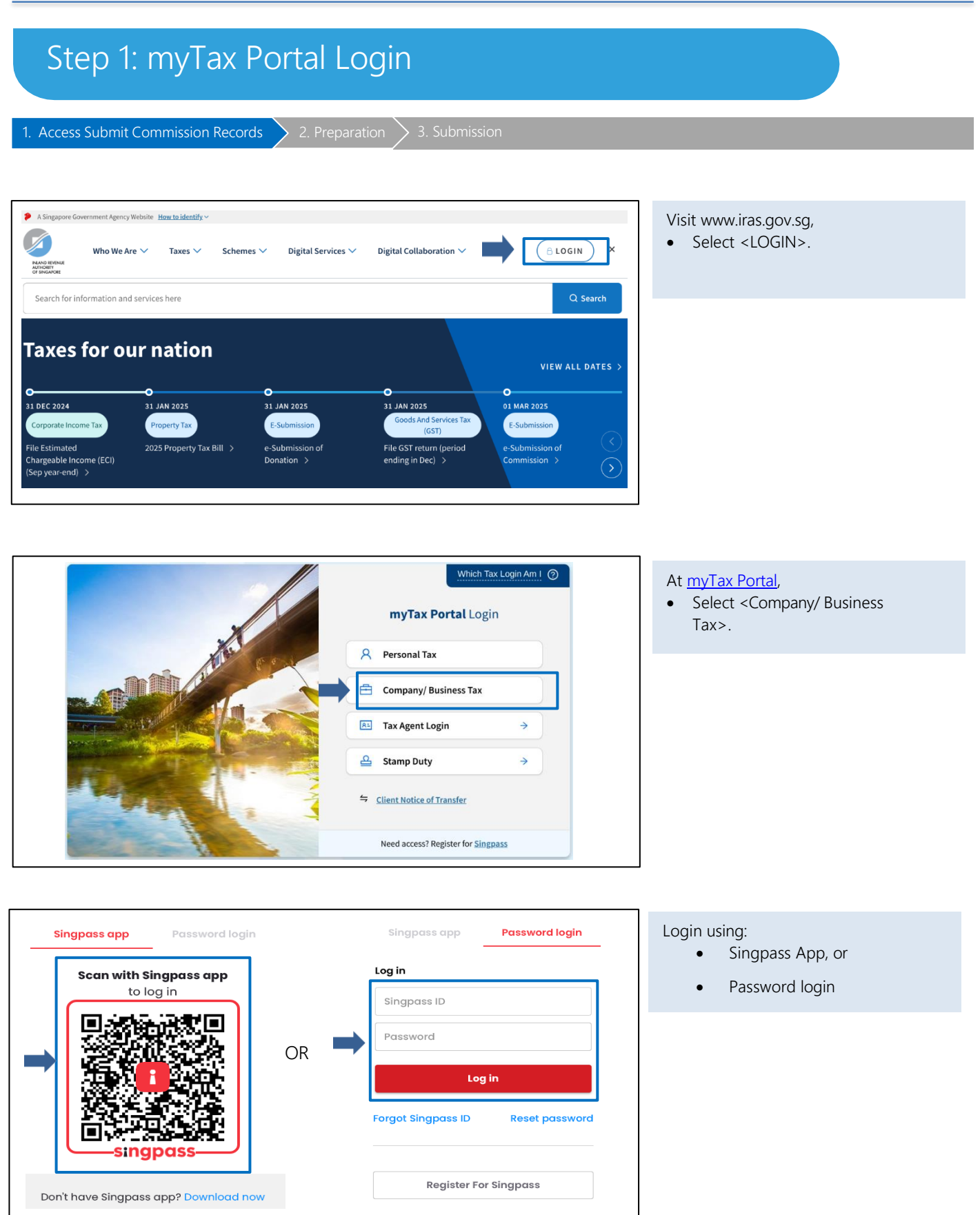

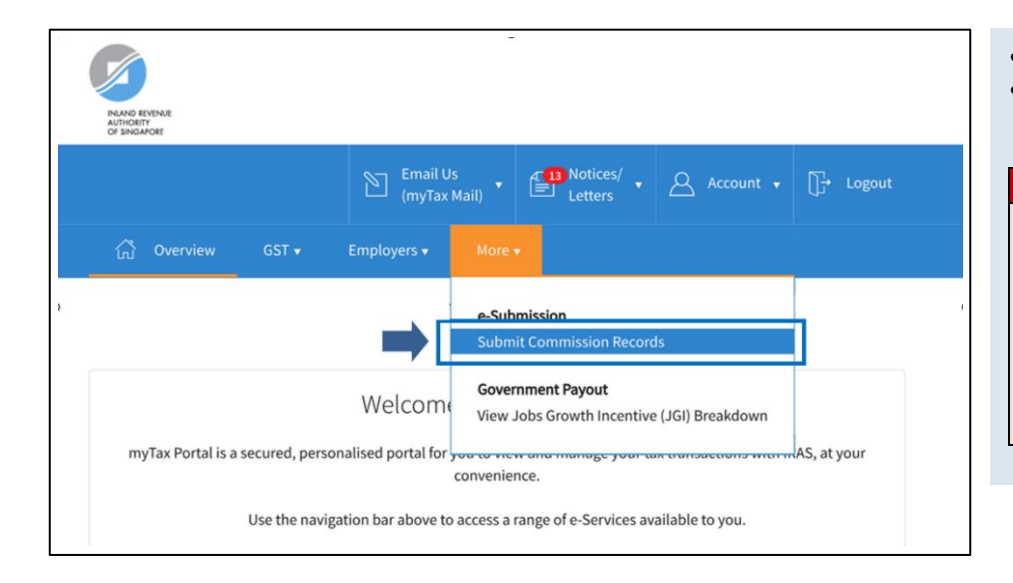

- Mouse over to <More>.
- Select <Submit Commission Records>.

#### **NOTE**

Only staff who has been authorised with the "Approver" or "Preparer" role for the "SUBMISSION OF COMMISSION RECORDS" IRAS' e-service at [Corppass](https://www.corppass.gov.sg/) can view the "Submit Commission Records" digital service in myTax Portal.

## Authorised Person's Details for Commission

< Back to Commission Main Menu

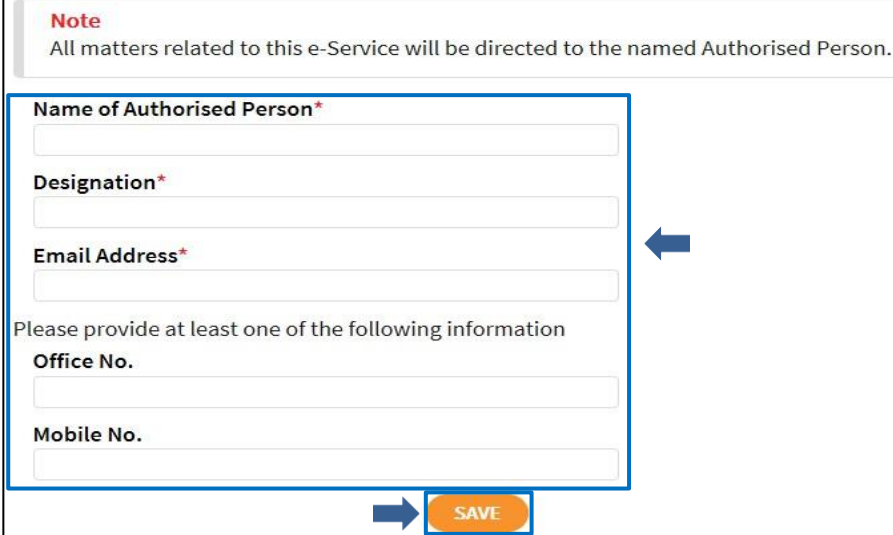

Organisations logging in for the first time will be prompted to update their authorised person's contact details.

- Fill in the particulars.
- Click <SAVE>.

#### **NOTE**

The authorised person should be a representative of your organisation holding any one of the following positions:

- Director
- Partner
- Sole proprietor
- Manager or higher
- Tax agent

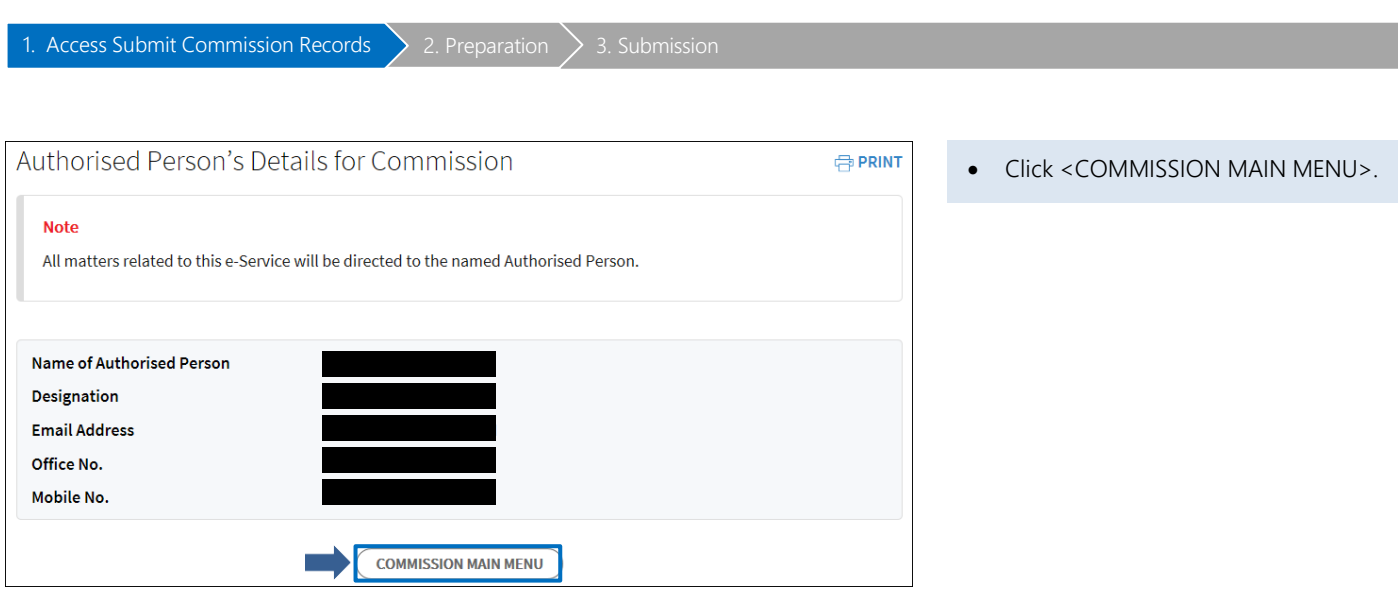

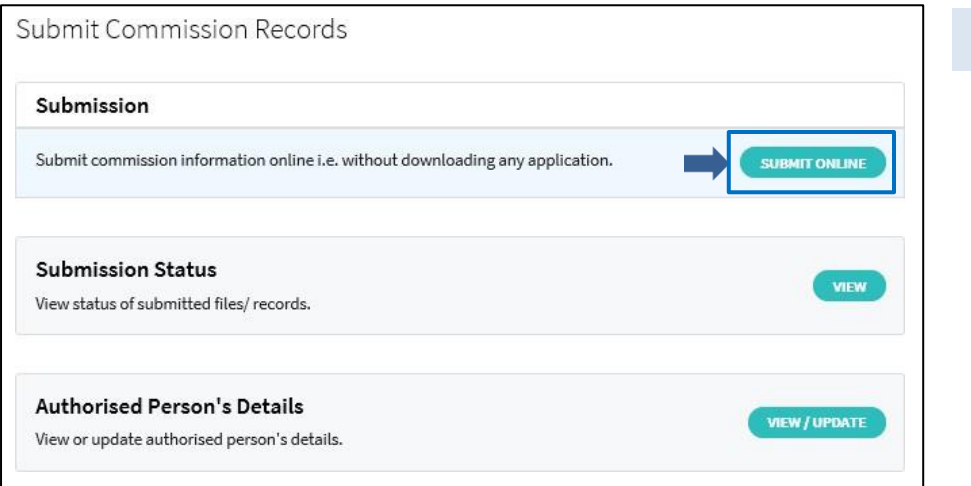

• Click <SUBMIT ONLINE> to begin.

<span id="page-6-0"></span>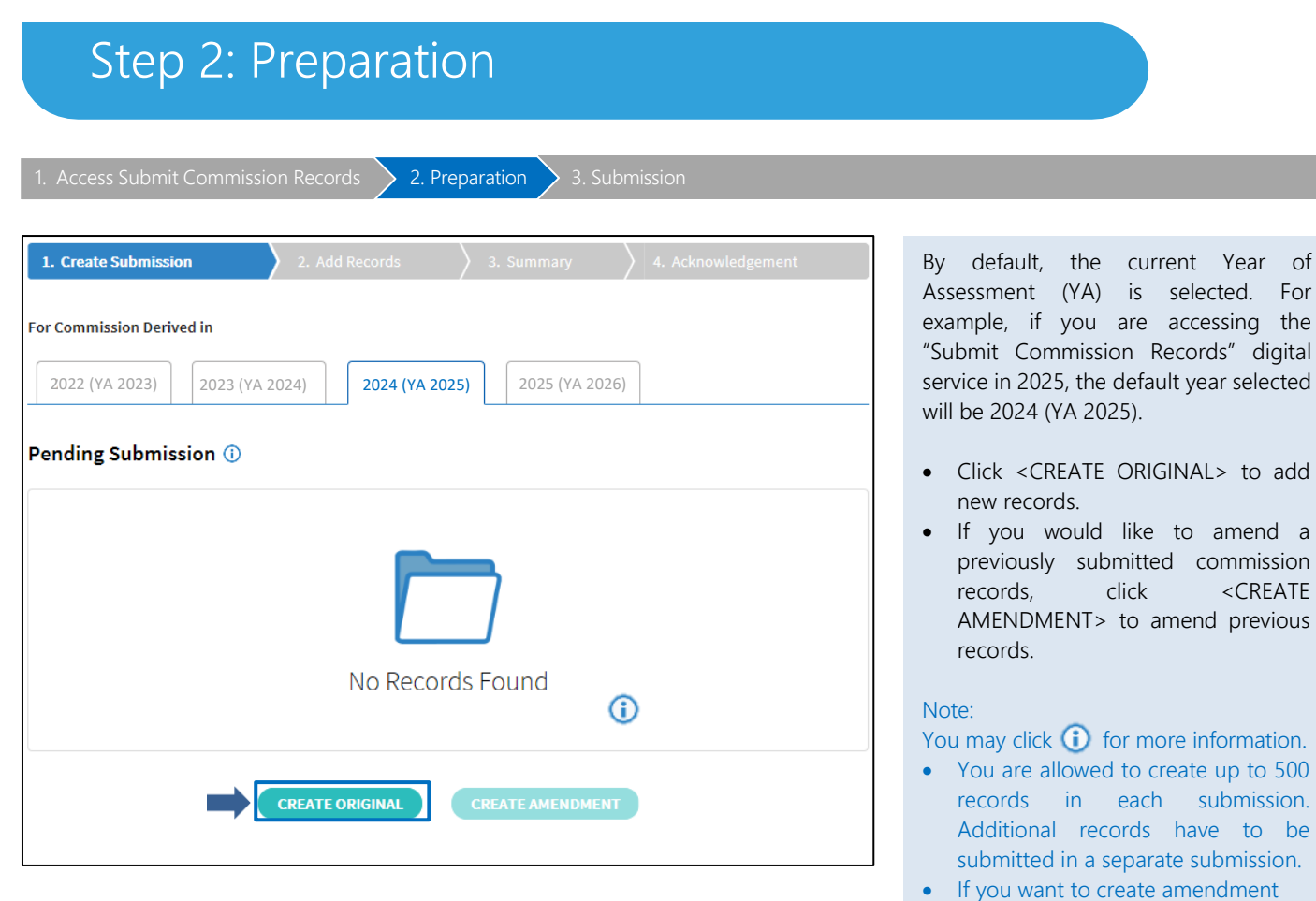

ndment records, please read User [Guide](https://www.iras.gov.sg/irashome/uploadedFiles/IRASHome/e-Services/Businesses/Commission-paying_Companies/User%20Guide%20for%20Preparing%20of%20Commission%20Amendment%20Records.pdf) for [Preparing of Commission](https://www.iras.gov.sg/irashome/uploadedFiles/IRASHome/e-Services/Businesses/Commission-paying_Companies/User%20Guide%20for%20Preparing%20of%20Commission%20Amendment%20Records.pdf) [Amendment Records](https://www.iras.gov.sg/irashome/uploadedFiles/IRASHome/e-Services/Businesses/Commission-paying_Companies/User%20Guide%20for%20Preparing%20of%20Commission%20Amendment%20Records.pdf)*.*

Year of

 $<$ CREATE

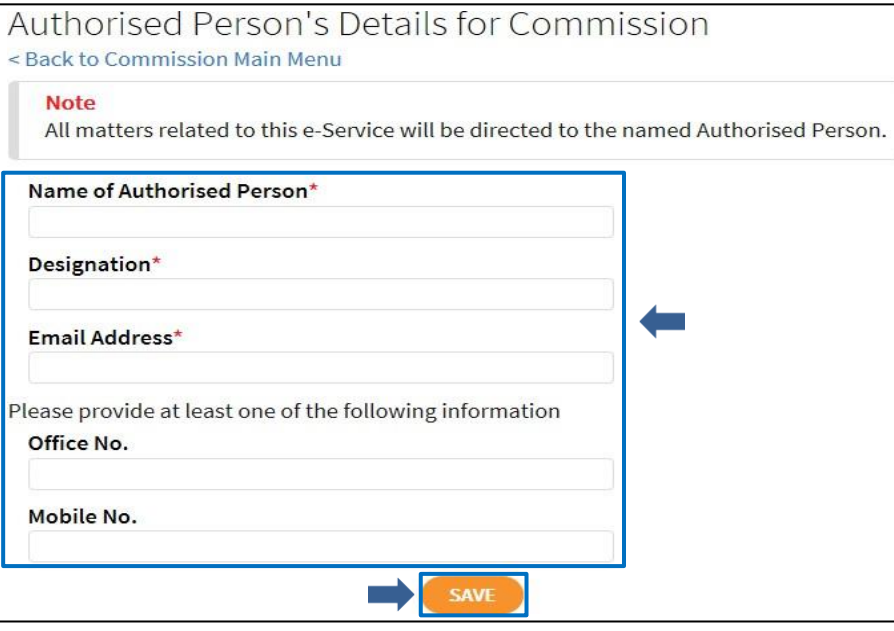

Verify the Authorised Person's Details for Commission and click <SAVE>.

#### NOTE

Organisations that have previously updated the authorised person's contact details will go through this page to verify the contact information is up to date.

<span id="page-7-0"></span>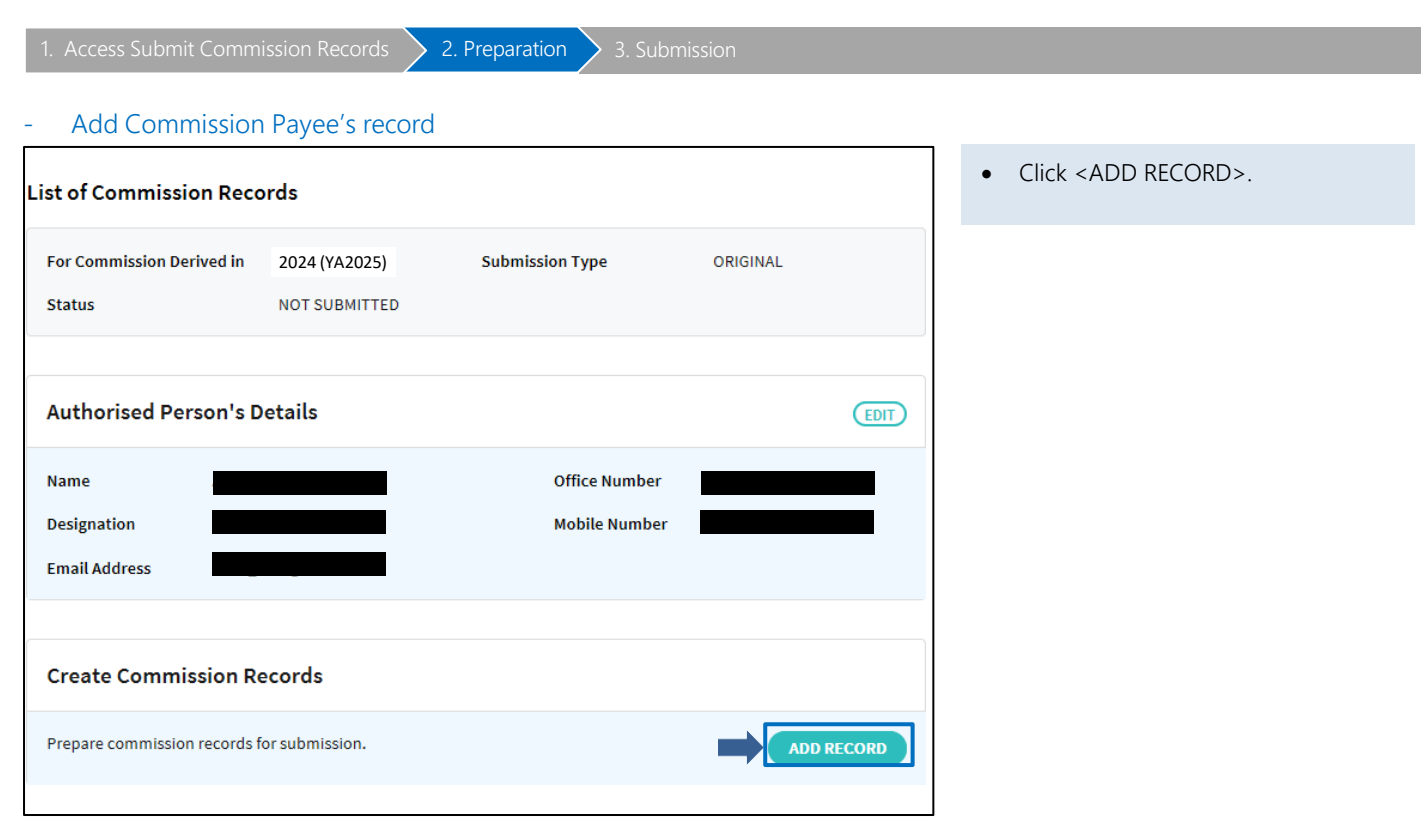

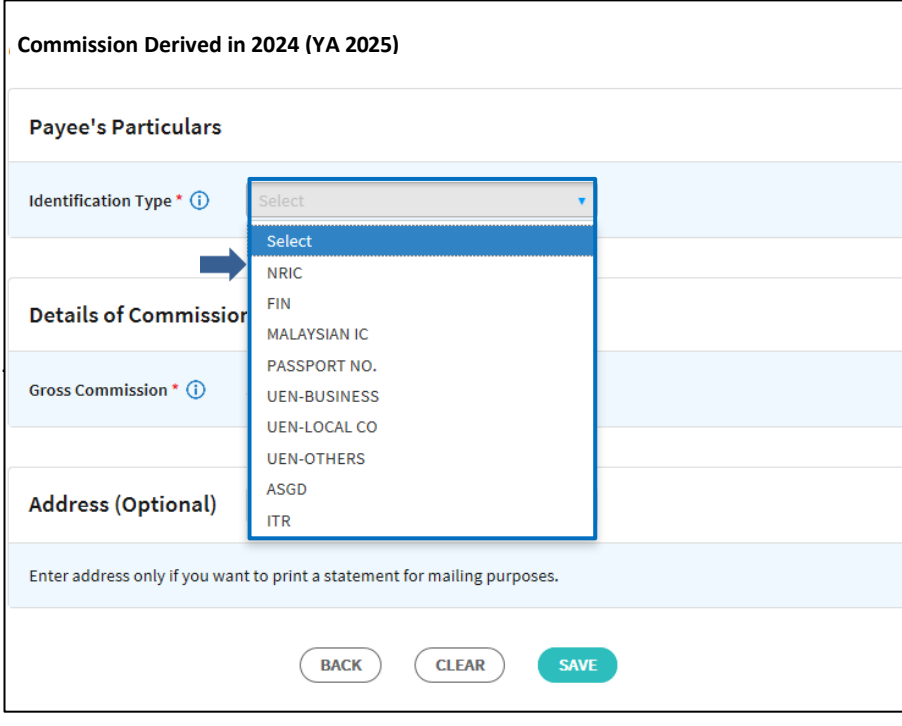

• Select the Identification Type from the dropdown list.

### Note:

Click  $\bigodot$  for more information.

<span id="page-8-0"></span>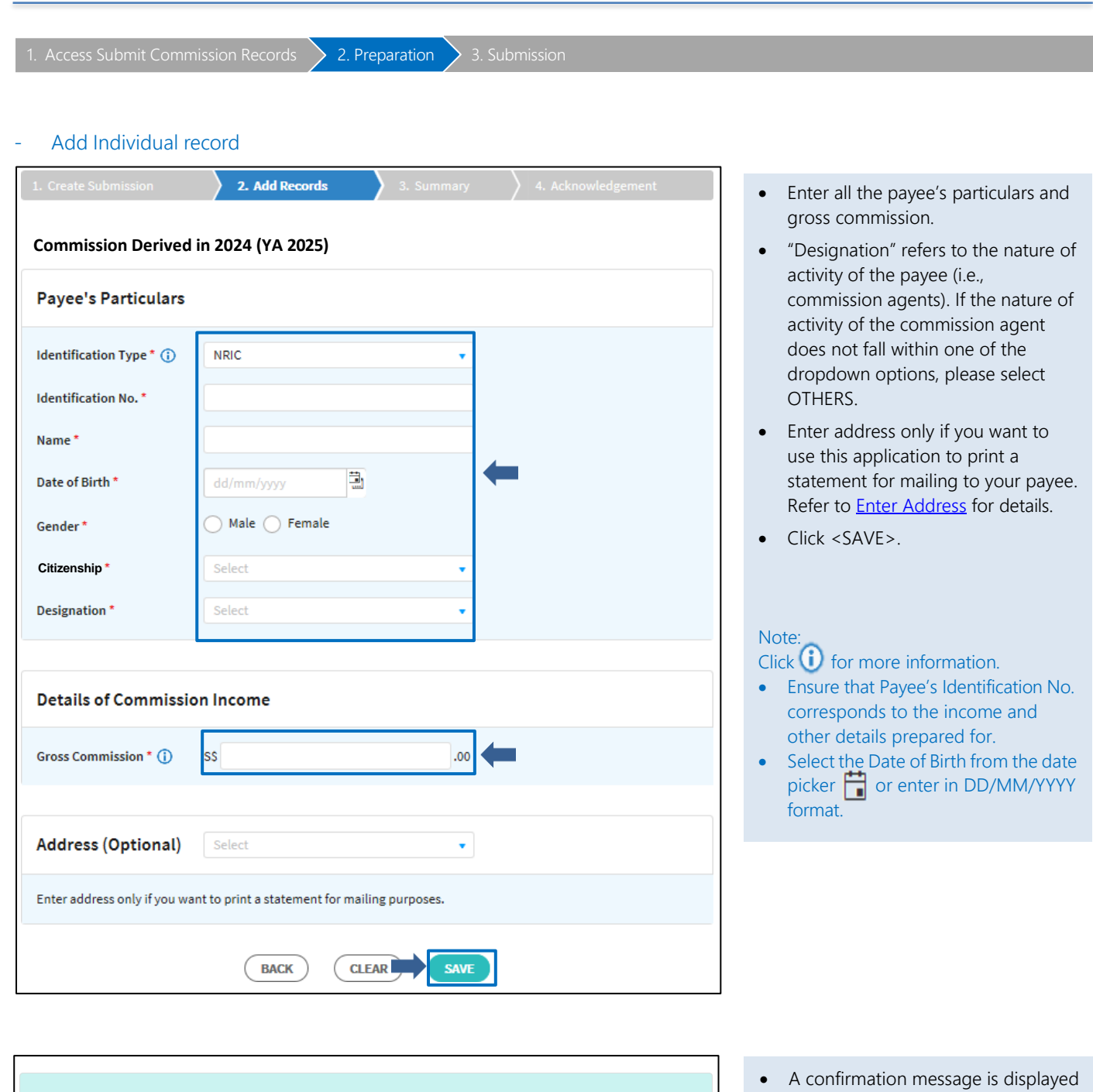

- Your record(s) has/have been saved successfully. **Submit Commission Online** 2. Add Records **Commission Derived in 2024 (YA 2025) Payee's Particulars** Identification Type \* (i) Select  $\mathbf{v}$
- when the record is saved successfully.
	- Select the Identification Type to add another record if necessary.

<span id="page-9-0"></span>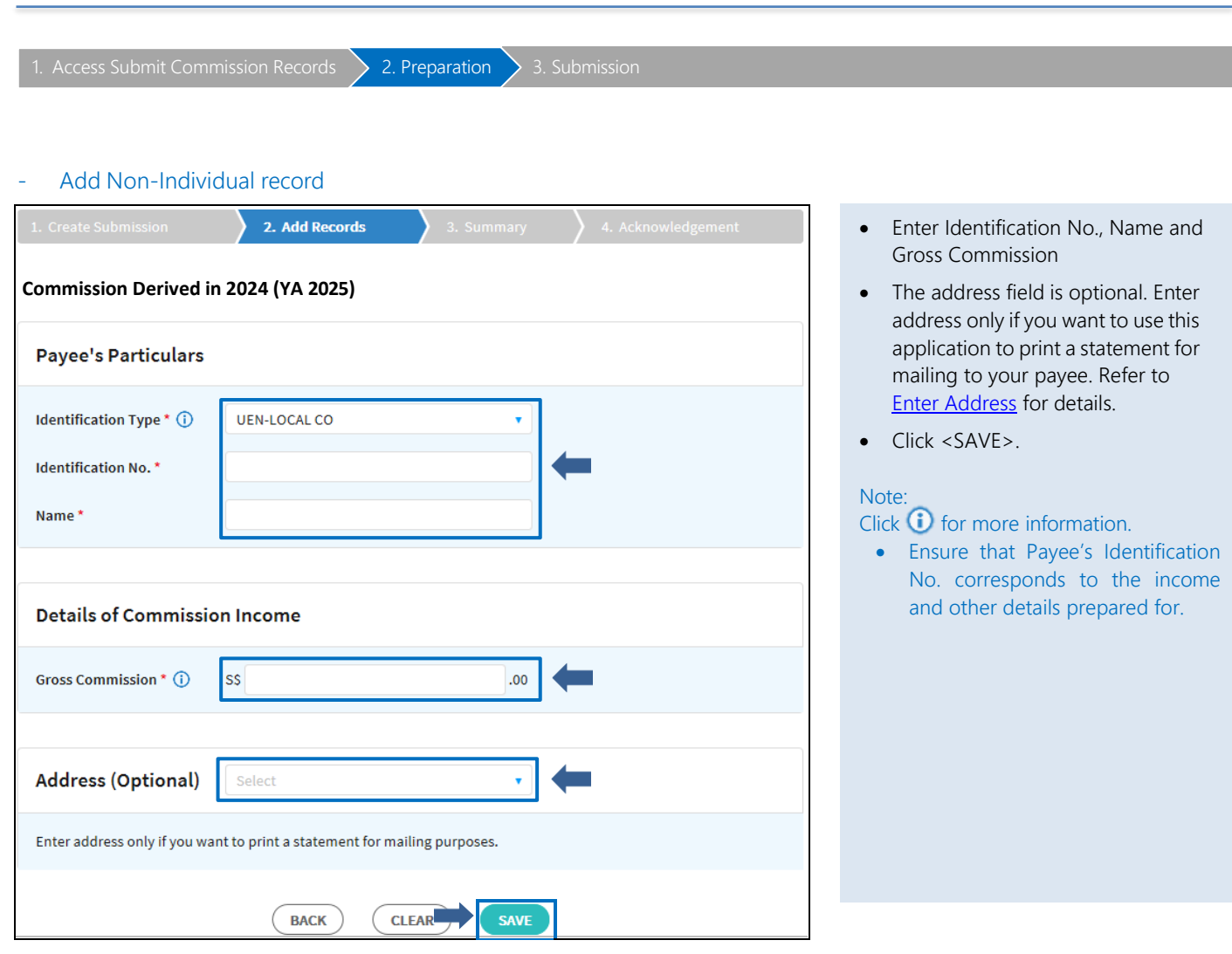

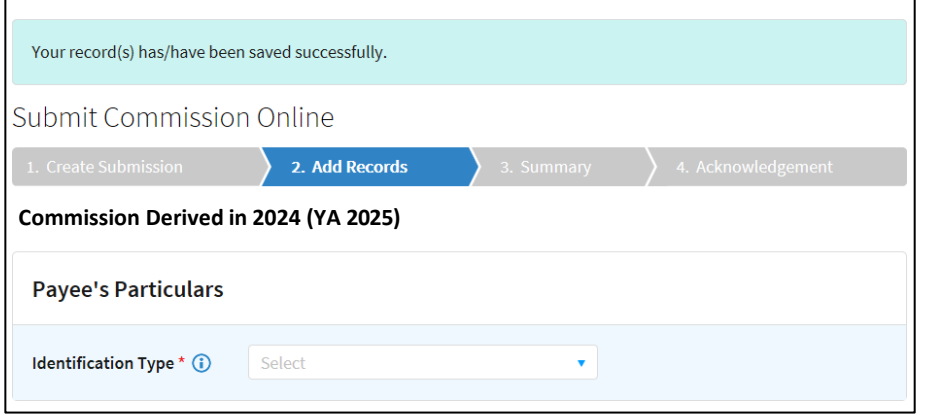

- A confirmation message is displayed when the record is saved successfully.
- Select the Identification Type to add another record if necessary.

<span id="page-10-0"></span>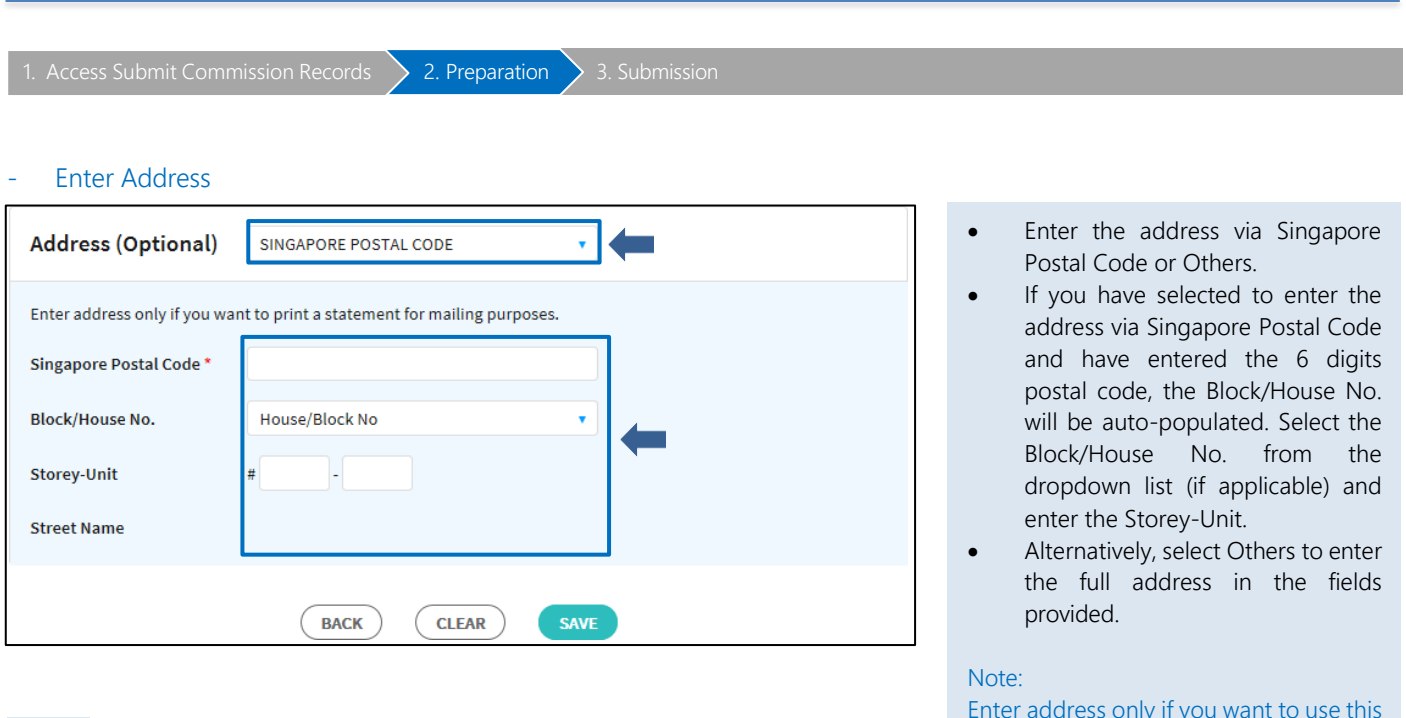

OR

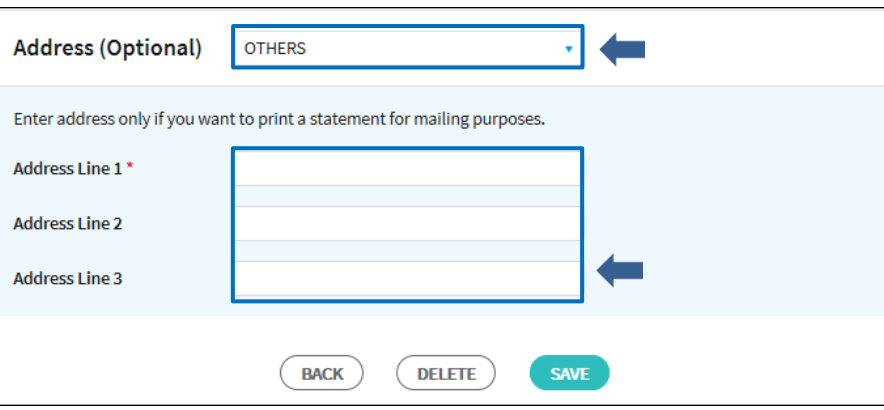

- Enter the address via Singapore
- If you have selected to enter the address via Singapore Postal Code and have entered the 6 digits postal code, the Block/House No. will be auto-populated. Select the Block/House No. from the dropdown list (if applicable) and
- Alternatively, select Others to enter the full address in the fields

Enter address only if you want to use this application to print a statement for mailing to your payee.

## <span id="page-11-0"></span>List of Commission Records and Functions

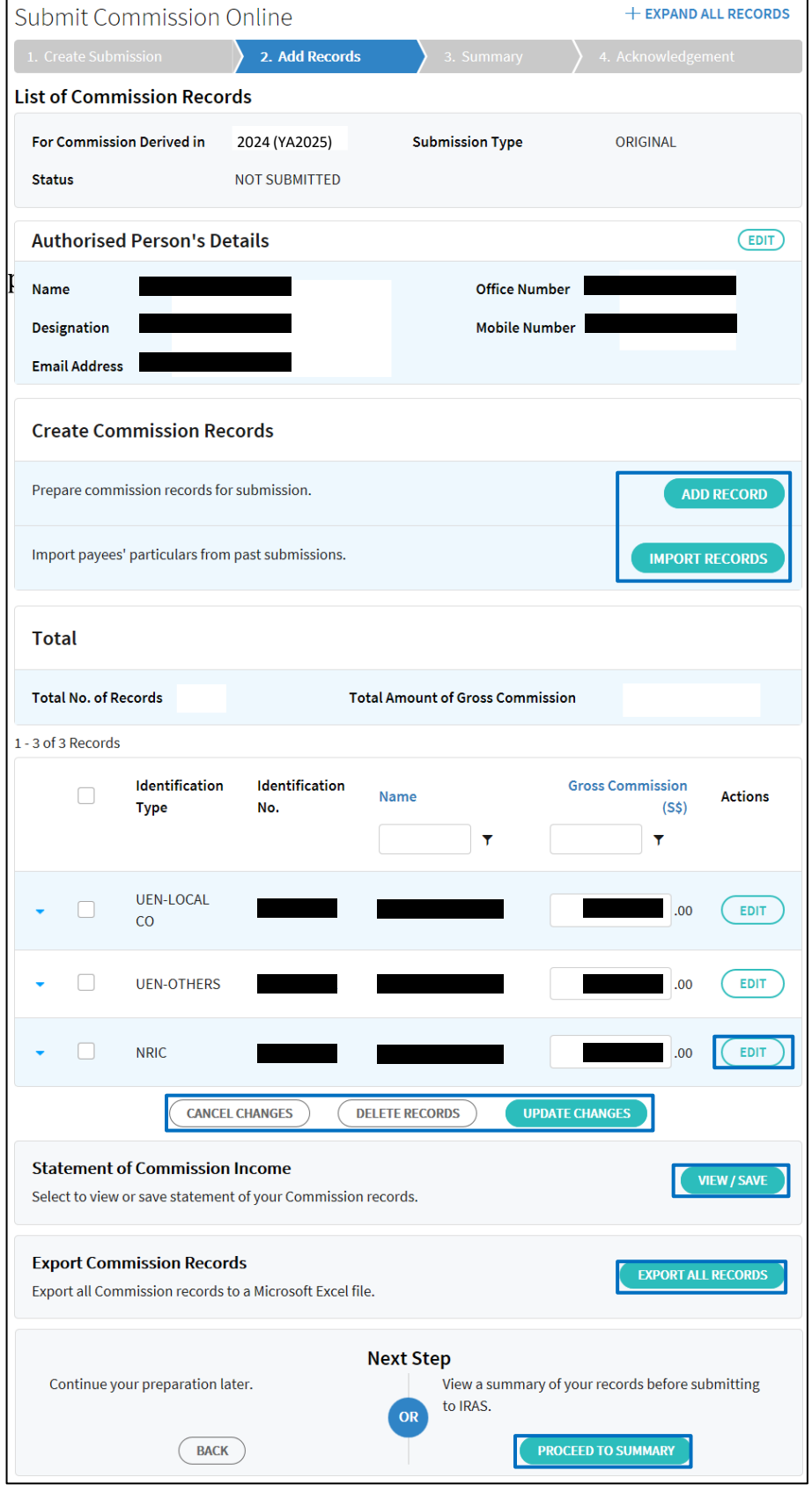

#### Note:

This is an overview of the Add Records page. The detailed explanation of each of the functions is in subsequent pages.

Each page displays up to 25 records. Use the page navigator to see records in other pages.

## <span id="page-12-0"></span>- Sort Records

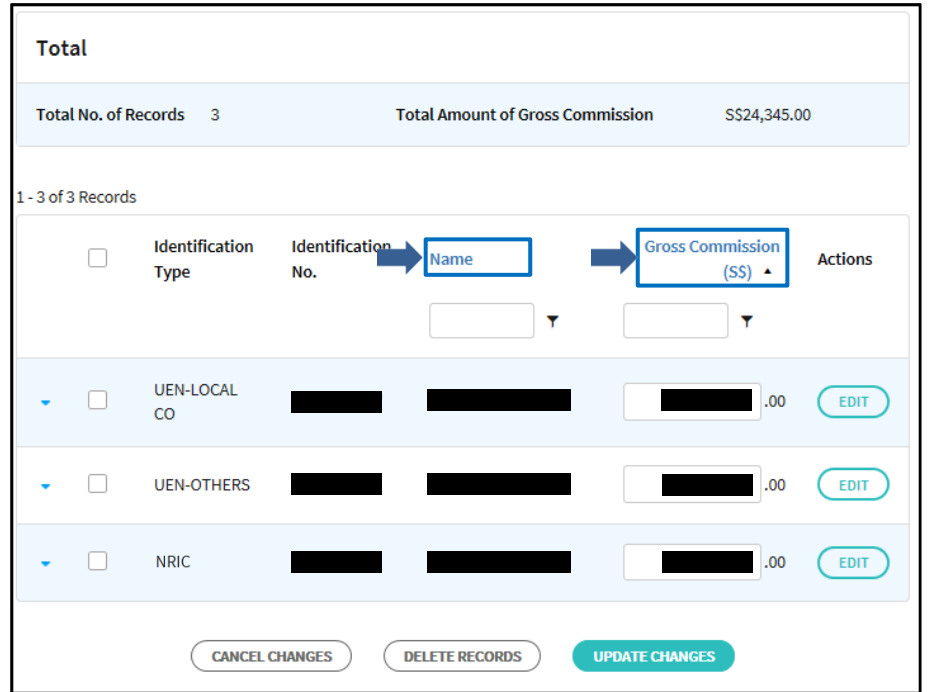

You may sort records by Name or Gross Commission.

- Click Name to sort in ascending order. Click again to sort in descending order.
- Click Gross Commission to sort in ascending order. Click again to sort in descending order

## <span id="page-13-0"></span>- Find Records

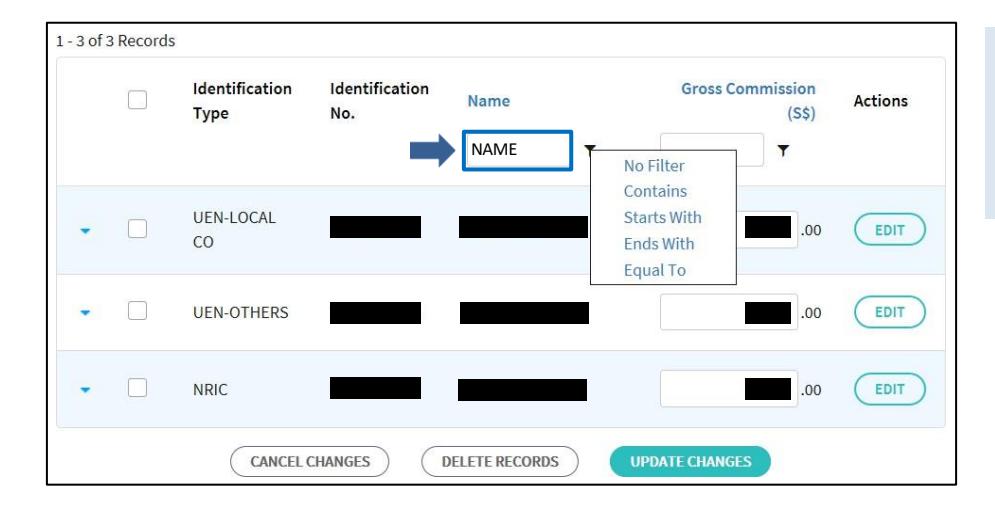

- Type in the key words or amount in the filtering box.
- Click the filter and select the filtering criteria from the dropdown list.

OR

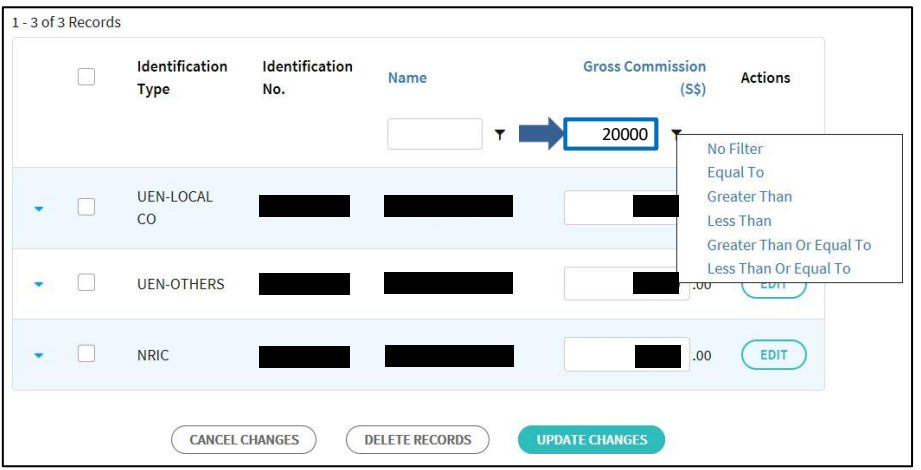

<span id="page-14-0"></span>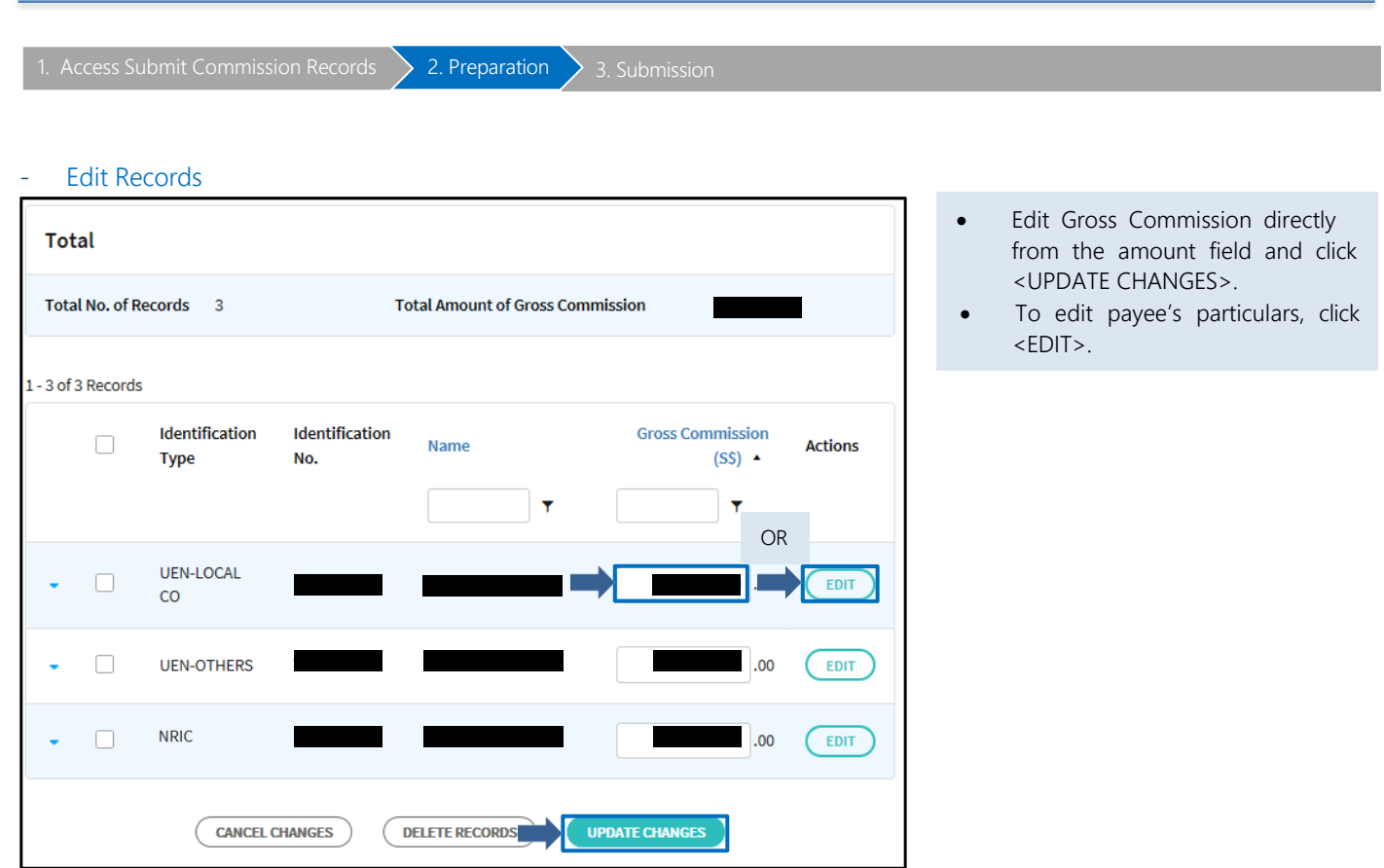

#### <span id="page-14-1"></span>- Delete Selected Records

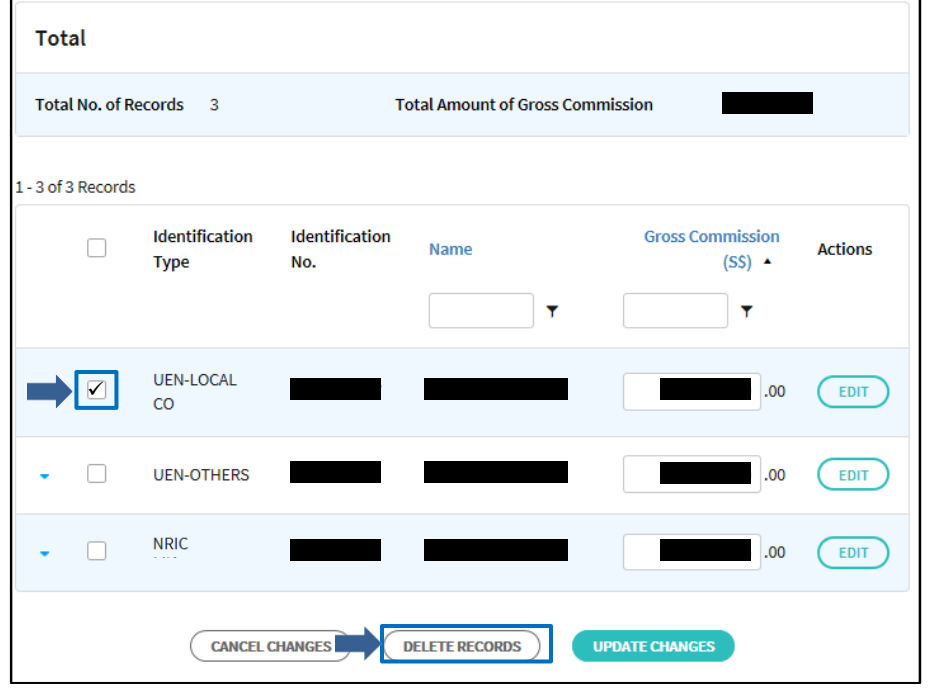

- To delete selected records, check the box for the selected record(s) or check the box at Identification Type to select all the records displayed on the page.
- Click <DELETE RECORDS>.

<span id="page-15-0"></span>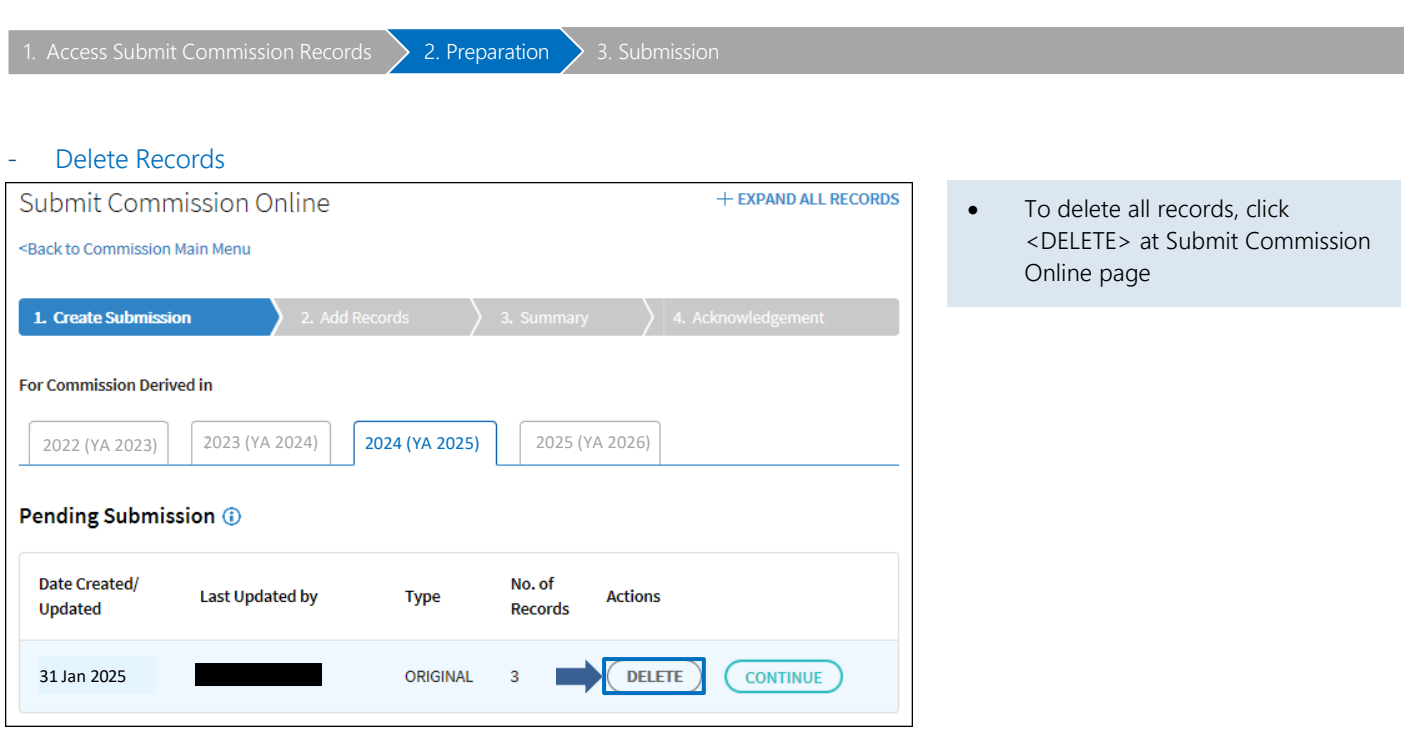

#### <span id="page-16-0"></span>- View and Print Statements

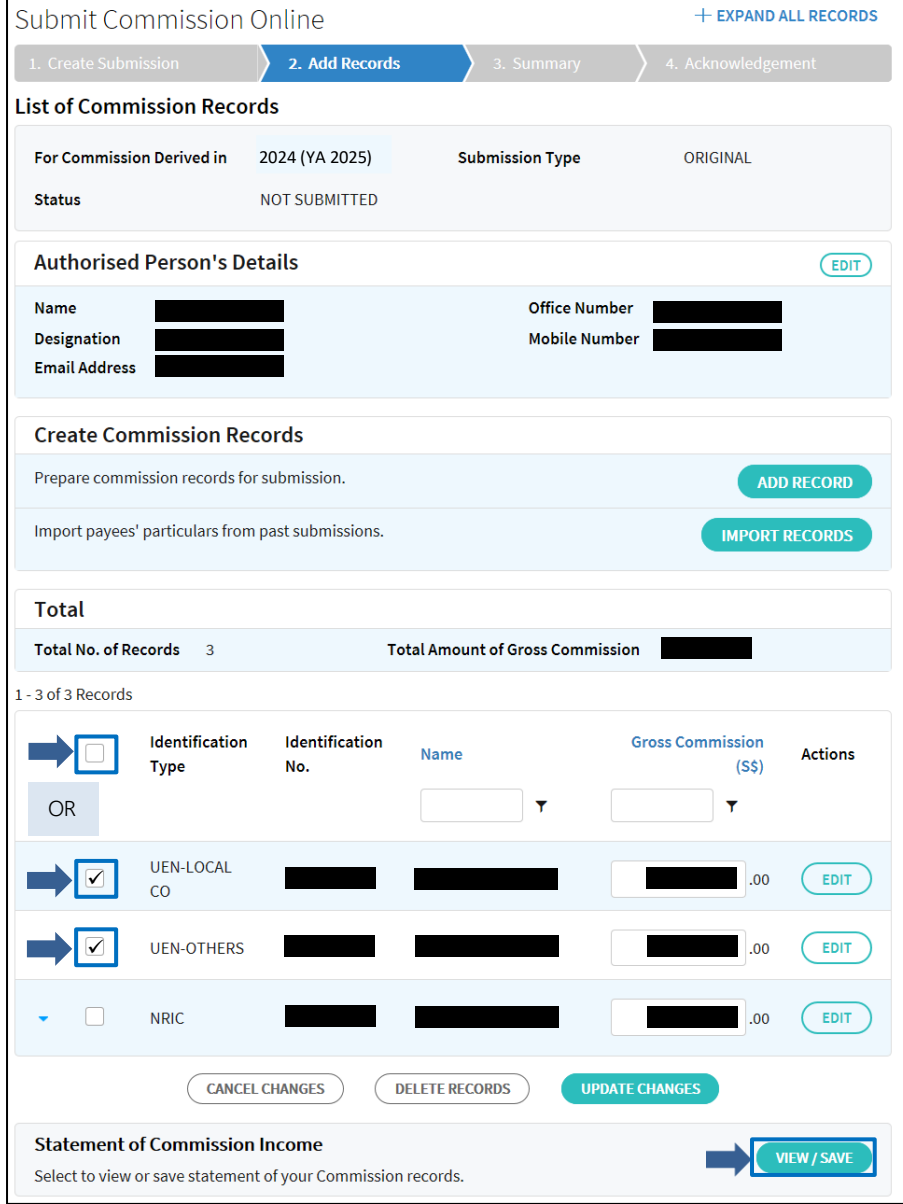

If you want to use this application to print a statement to your payee,

- Update your changes before clicking <VIEW/SAVE>. Otherwise, your changes will not be saved.
- At List of Commission Records, check the box for the selected record(s) or check the box at Identification Type to select all the records displayed on the page.
- Click <VIEW/SAVE>.

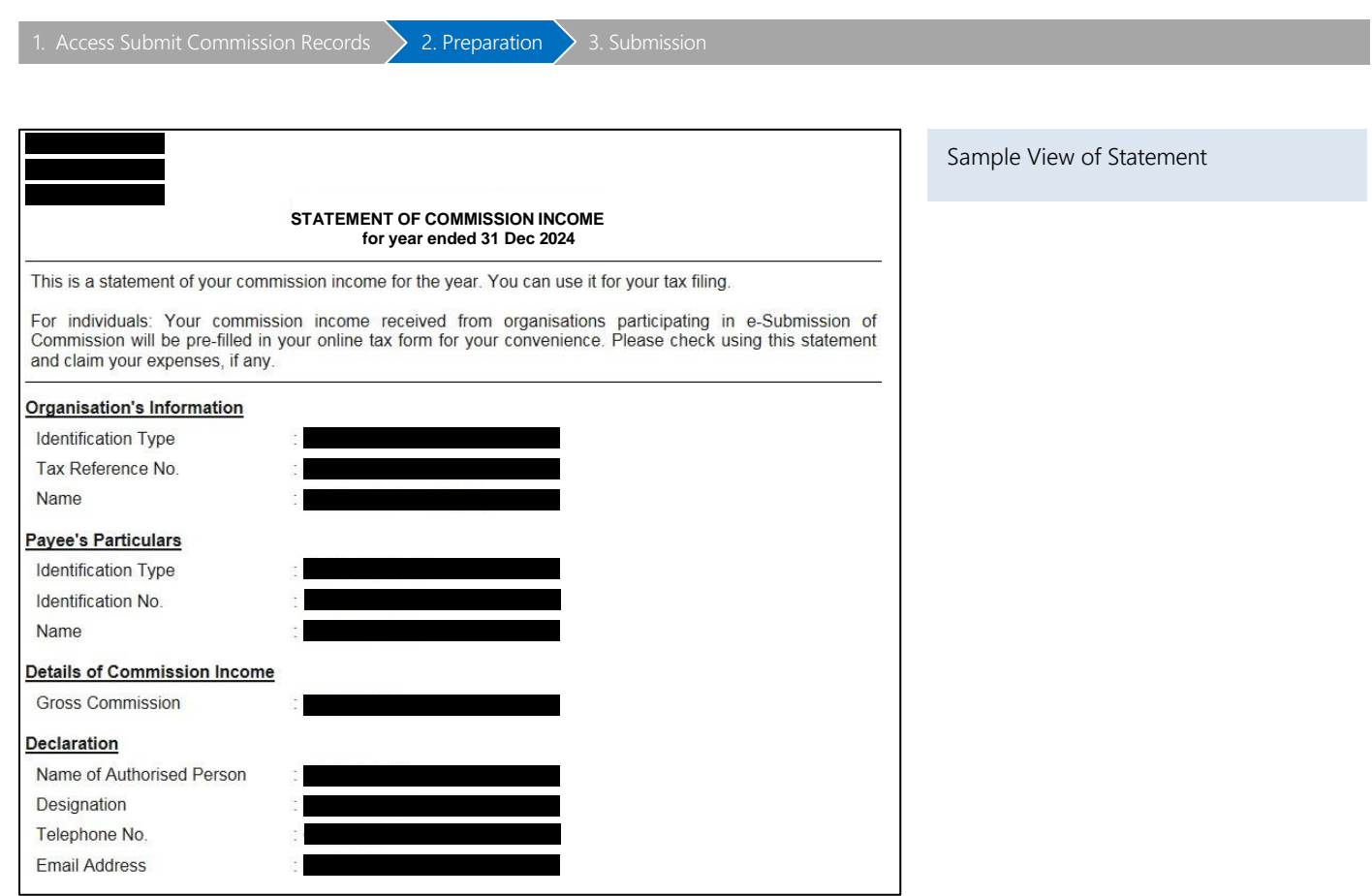

<span id="page-18-0"></span>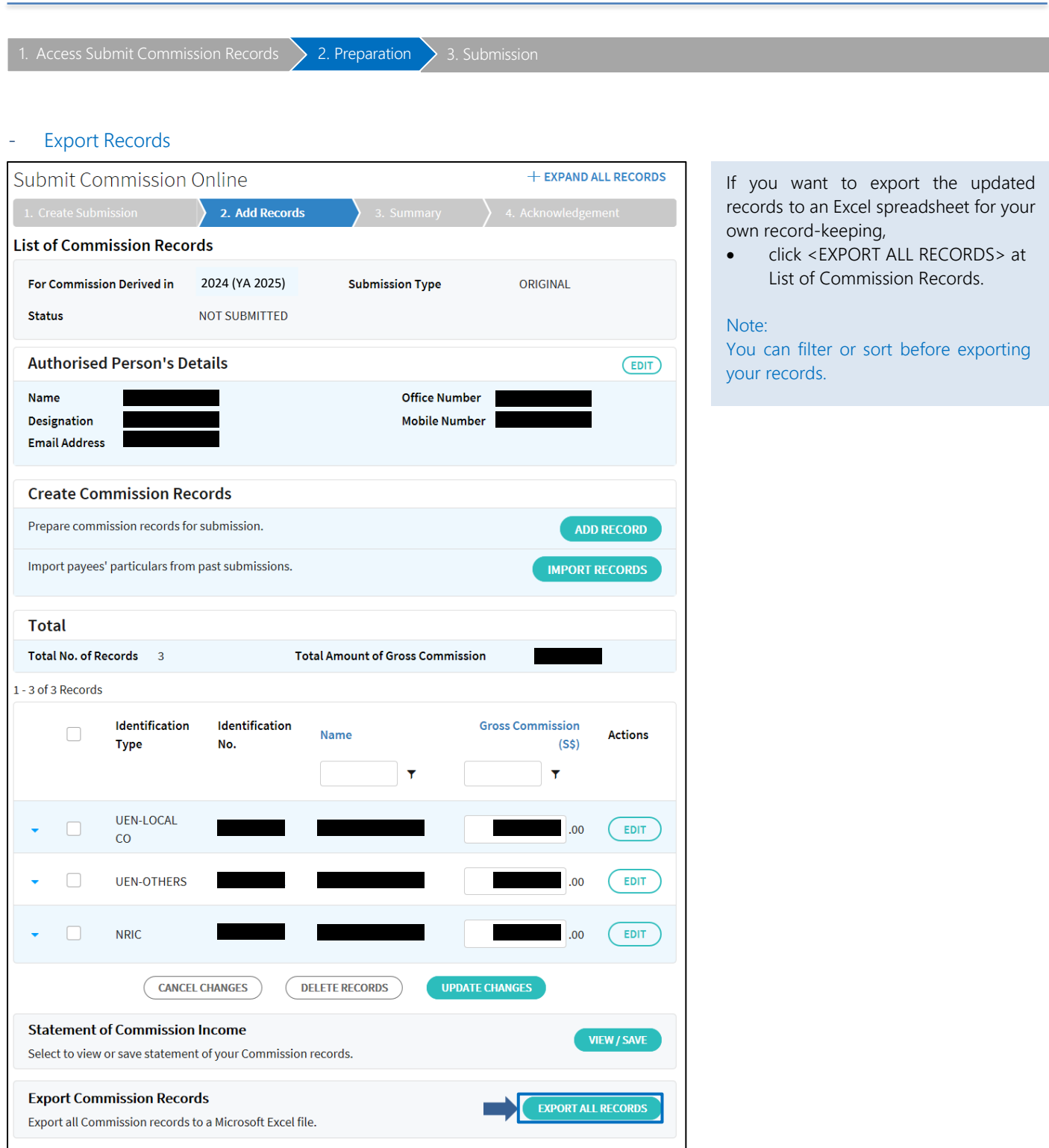

## <span id="page-19-0"></span>Import Records from past Online Submission

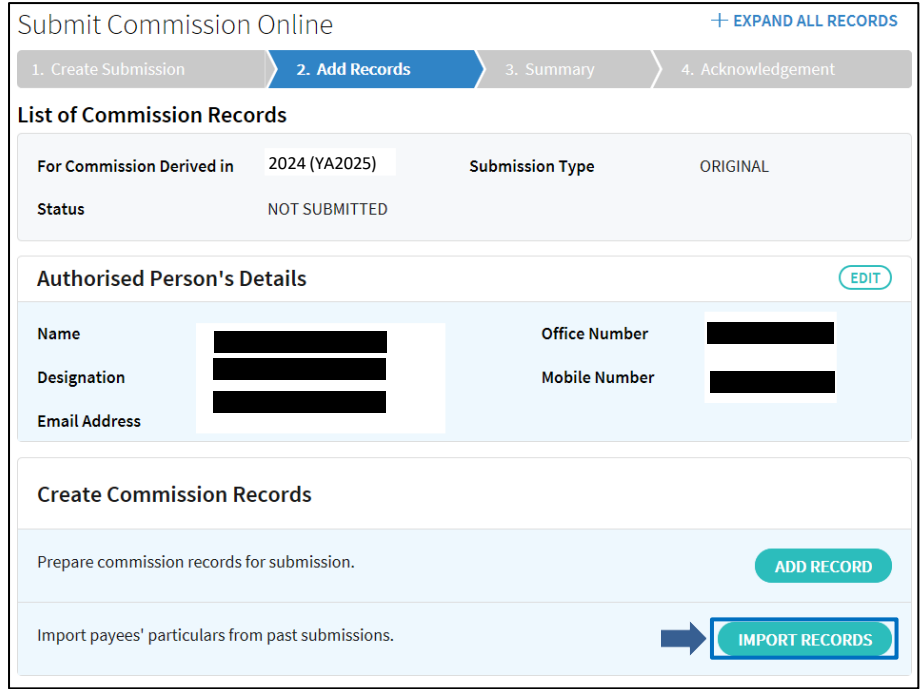

If you want to import the payees' particulars from past online submissions prepared via "Submit Commission Records" digital service,

• click <IMPORT RECORDS> at List of Commission Records.

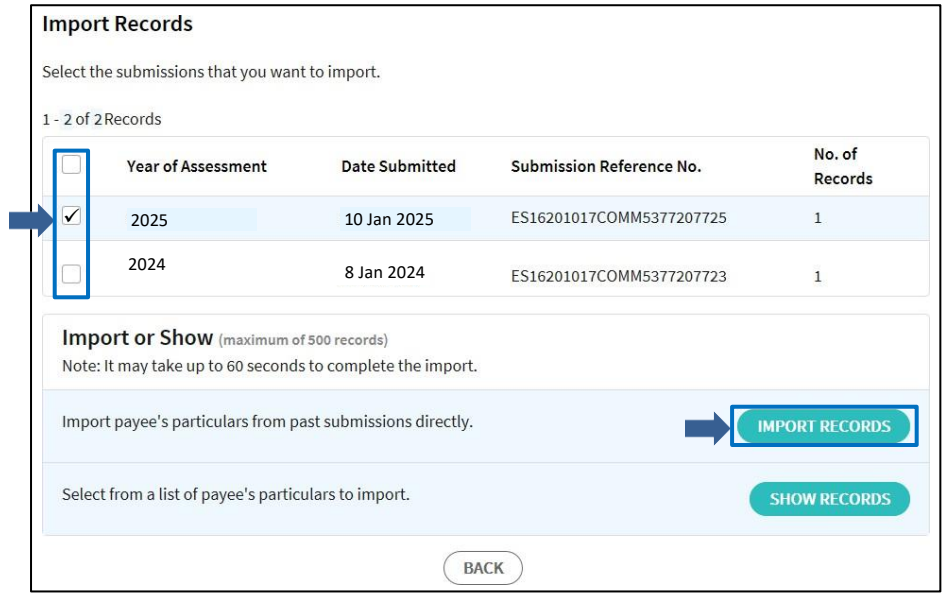

To import directly,

- At Import Records, select the corresponding submission (i.e. Year of Assessment) to import.
- Clicking <IMPORT RECORDS> will immediately import the payees' particulars to the list of commission records. Only unique records will be imported.
- The maximum number of records for each import is 500. If you have selected submissions containing more than 500 records in total, you would not be able to import directly. A list of payees' particulars will be displayed for your selection instead.

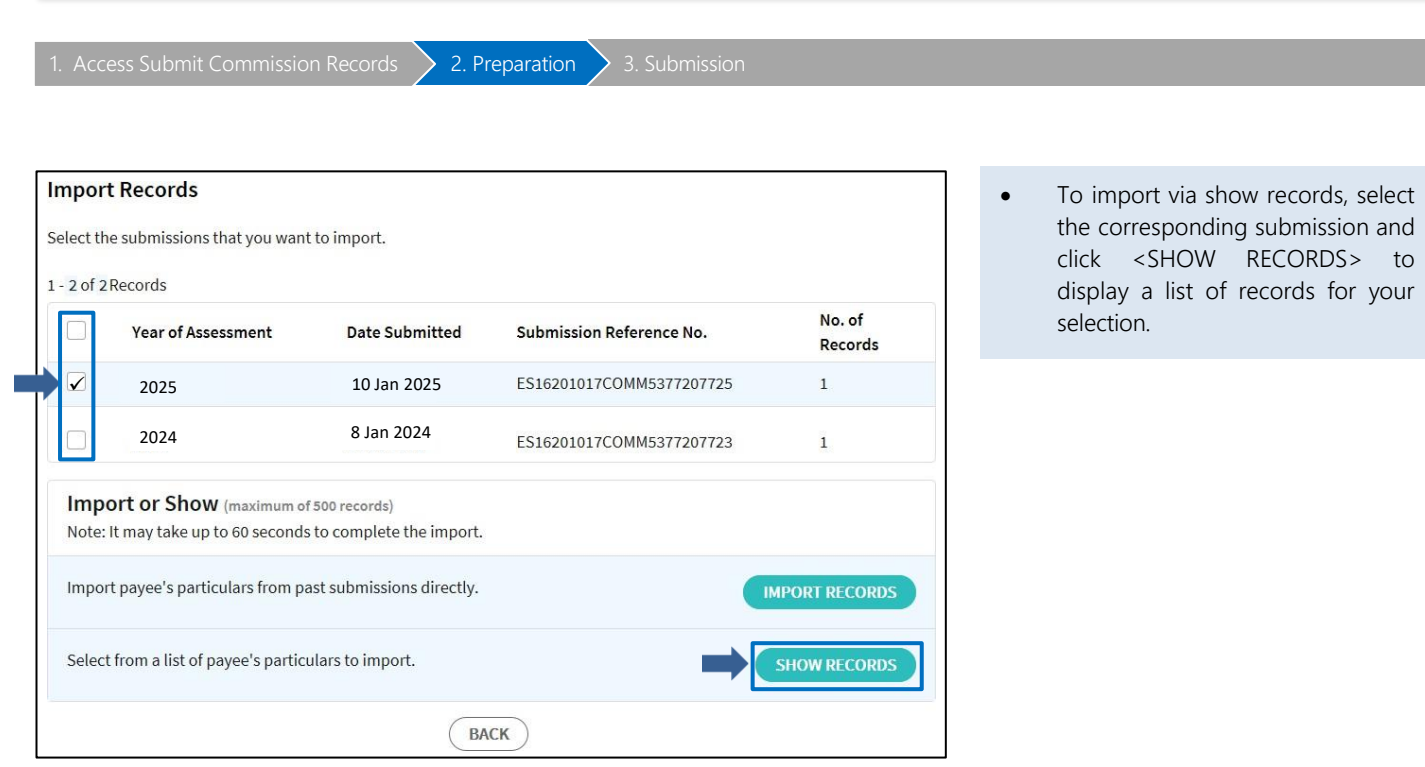

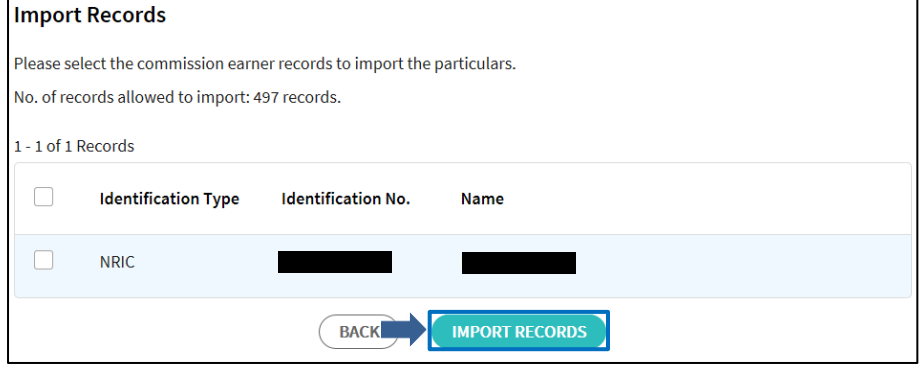

- Check the box next to the records that you want to import or check the box next to Identification Type to select all the records displayed on the page.
- Click <IMPORT RECORDS>. The payees' particulars will be imported to List of Commission.

 $\langle$ 

<span id="page-21-0"></span>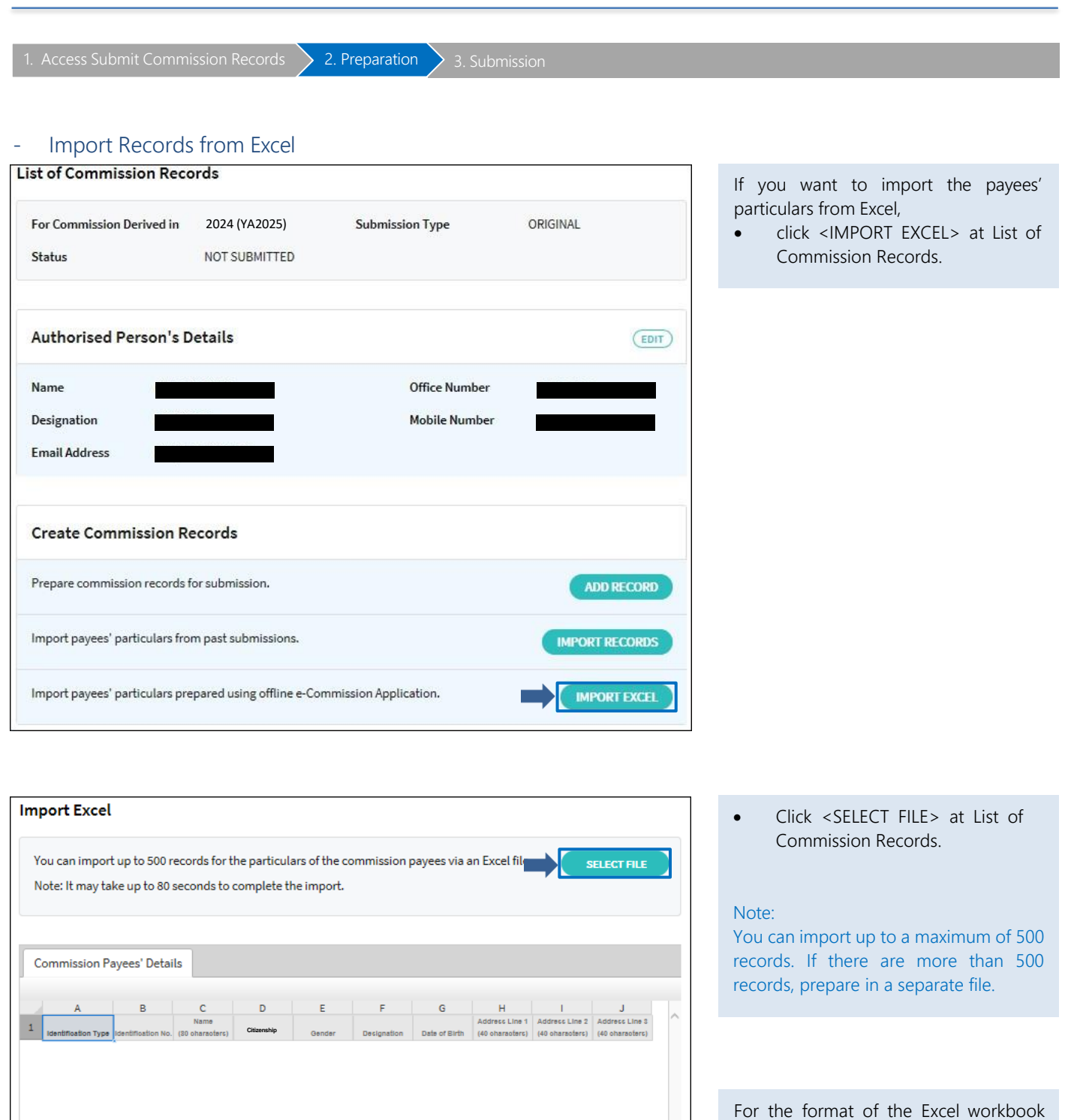

that can be imported, please refer to the 'File Format - Import Excel' below:

The file type extension of the Excel

File [Format](https://www.iras.gov.sg/media/docs/default-source/uploadedfiles/pdf/file-format-for-import-excel.pdf) – Import Excel

PDF エ

workbook must be in .xlsx.

Note:

 $\overline{\mathcal{F}}$ 

IMPORT

 $\left(\begin{array}{c}\n\end{array}\right)$ 

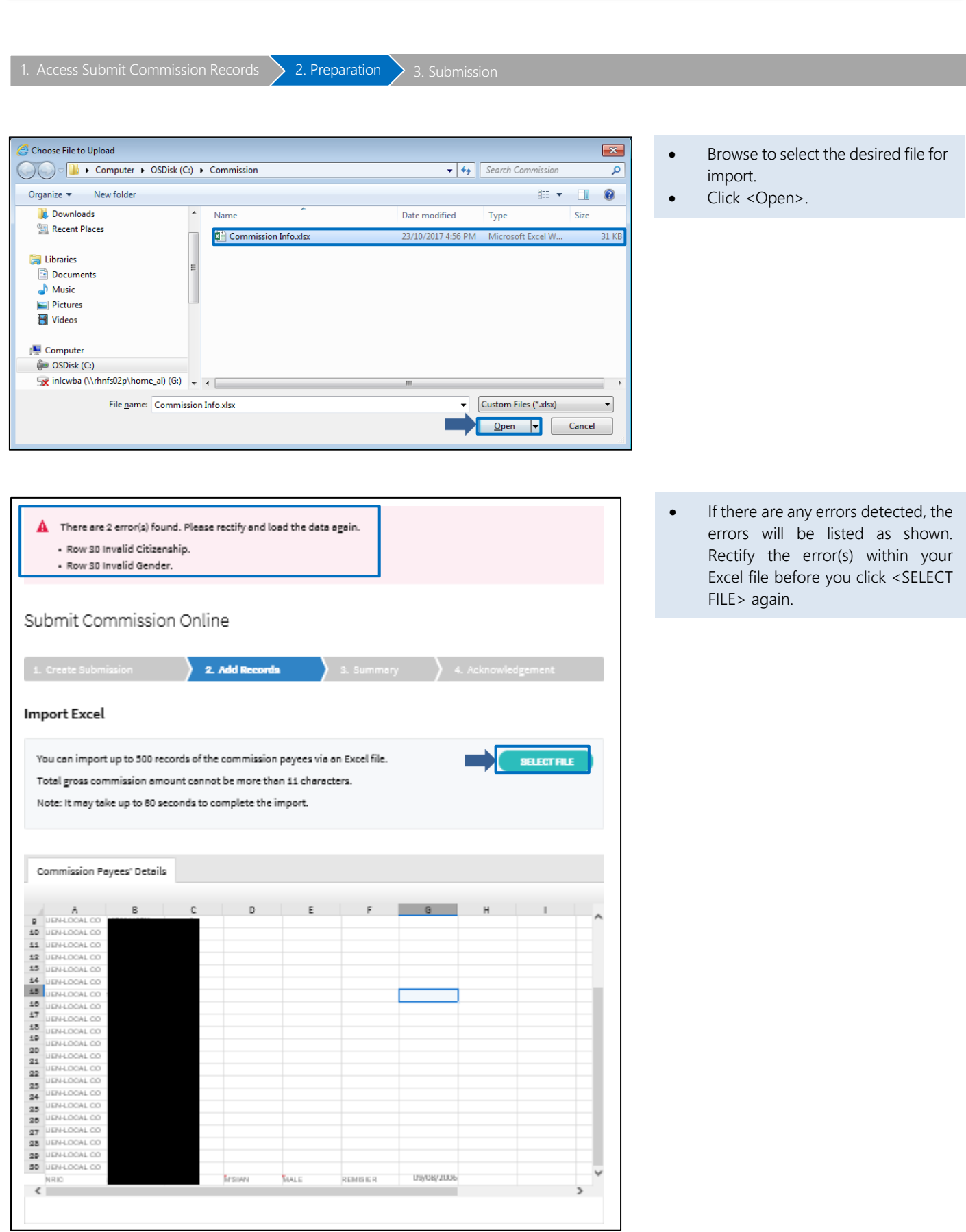

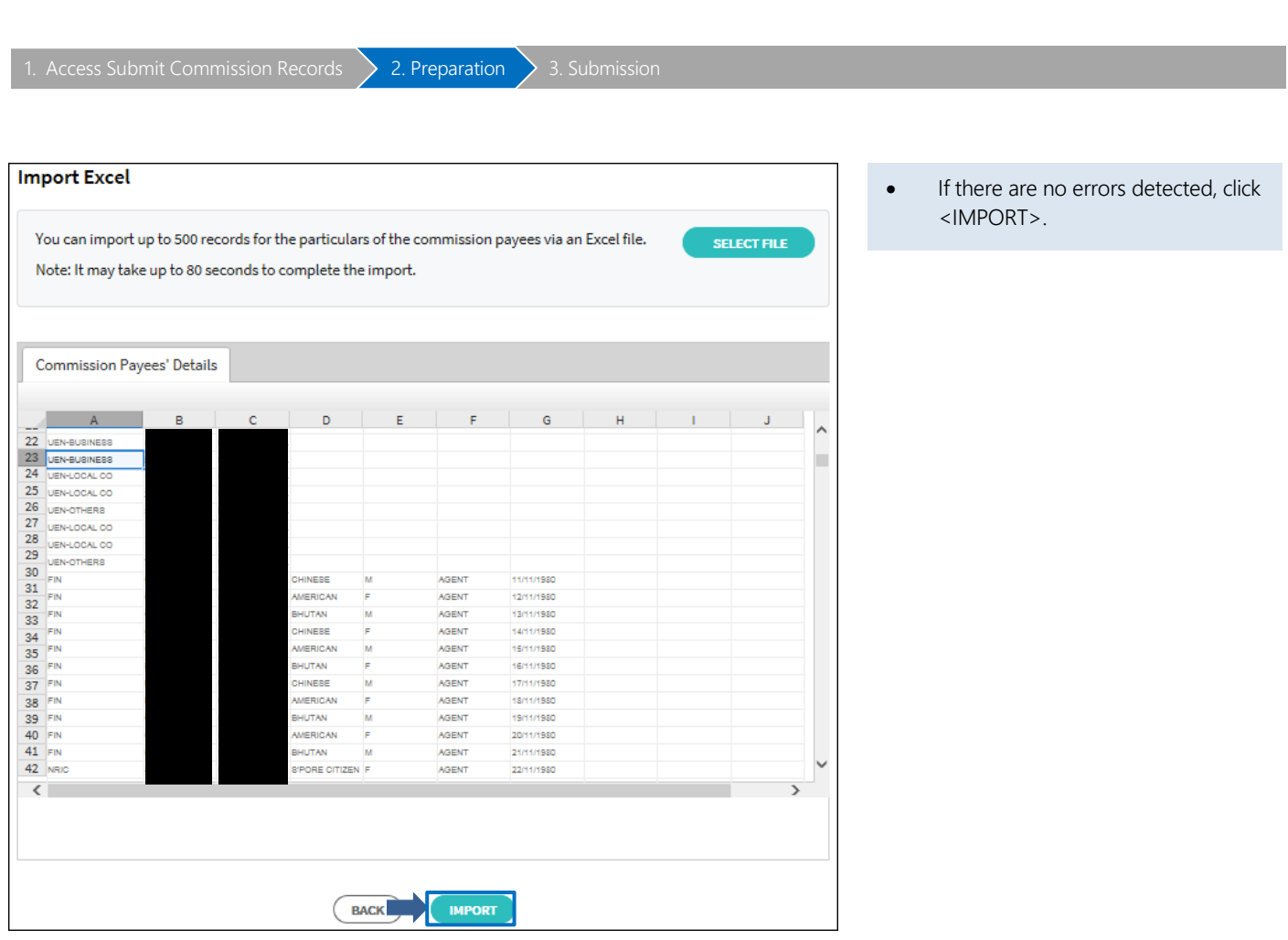

<span id="page-24-1"></span><span id="page-24-0"></span>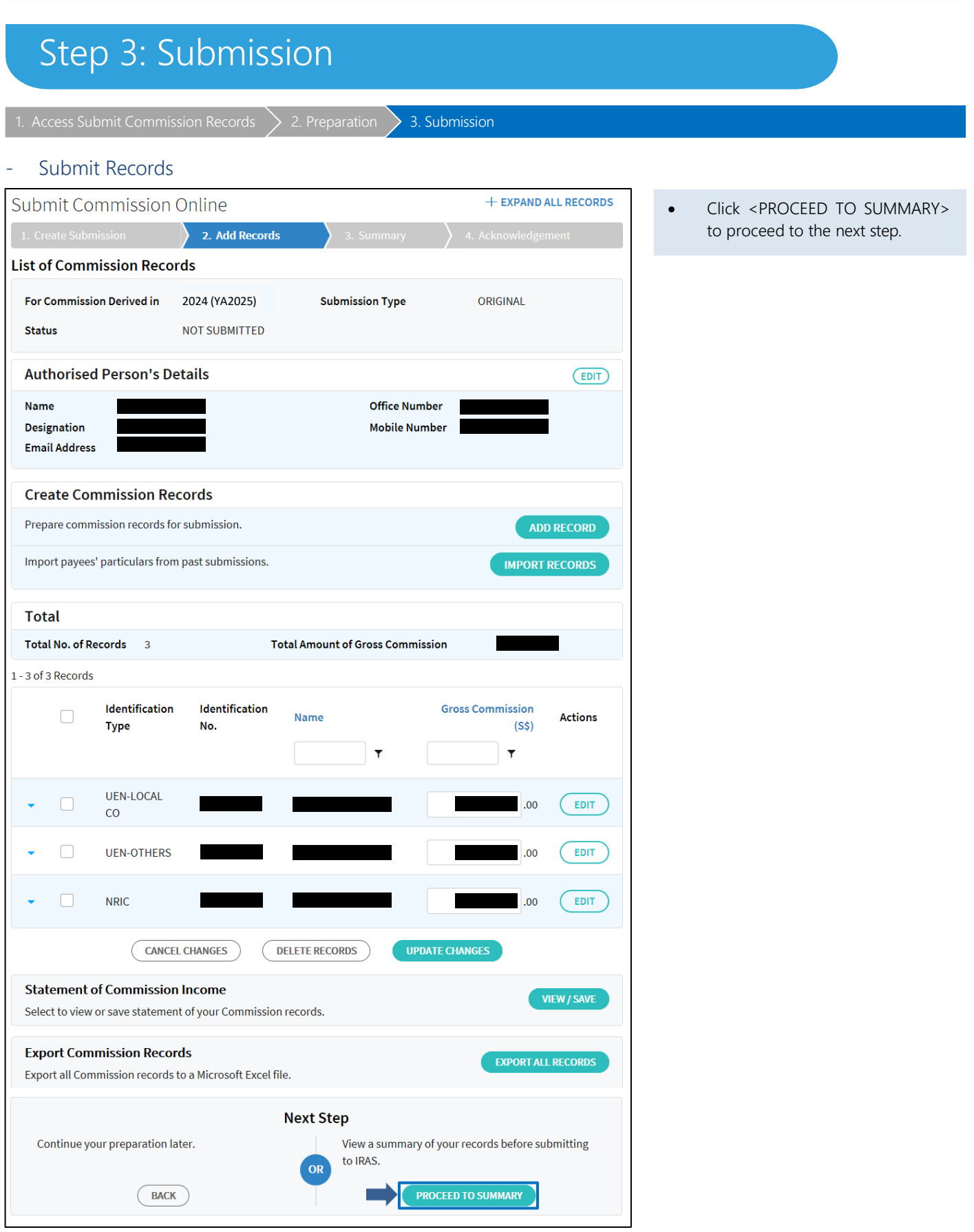

## User Guide for Submit Commission Records on myTax Portal

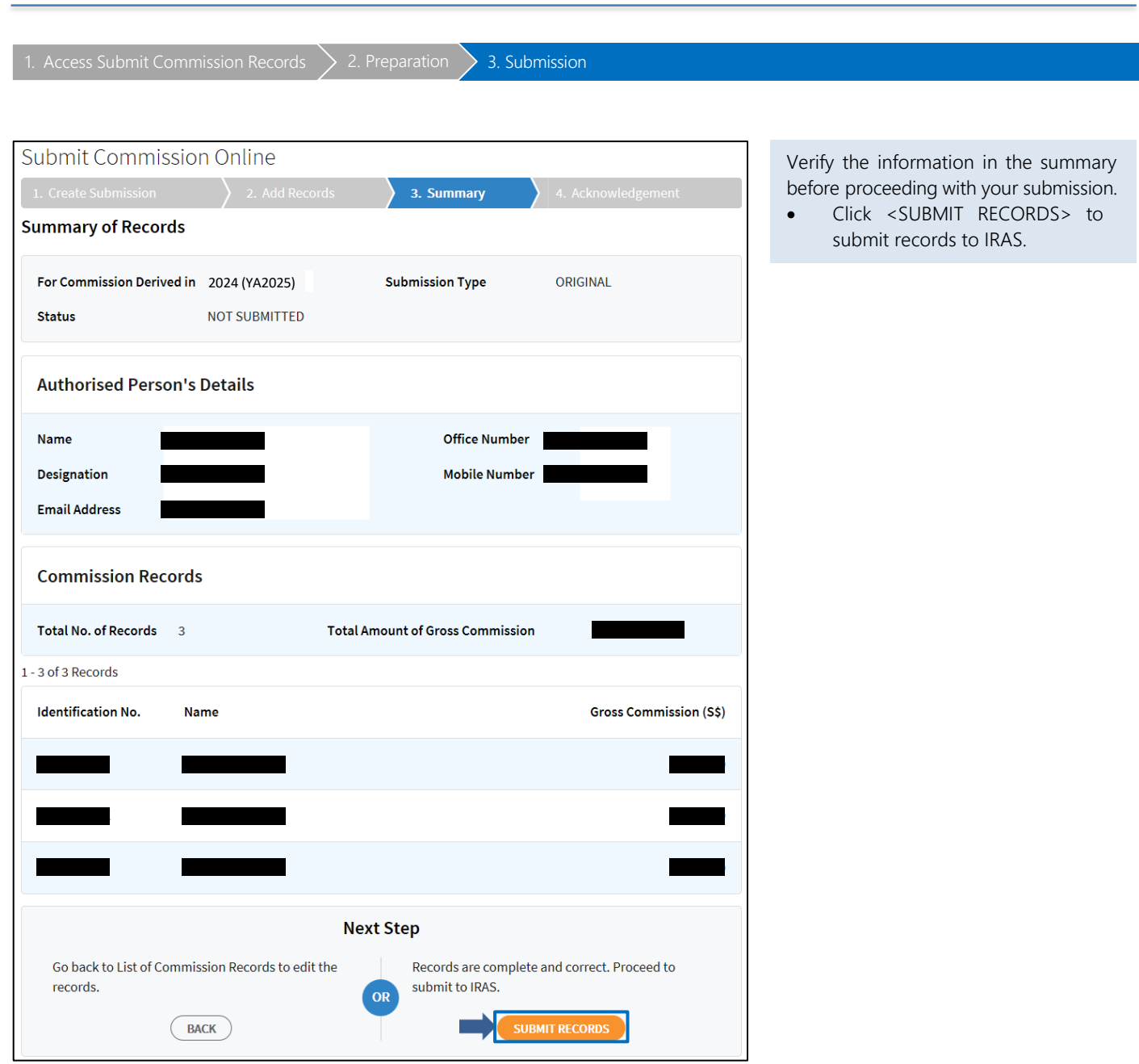

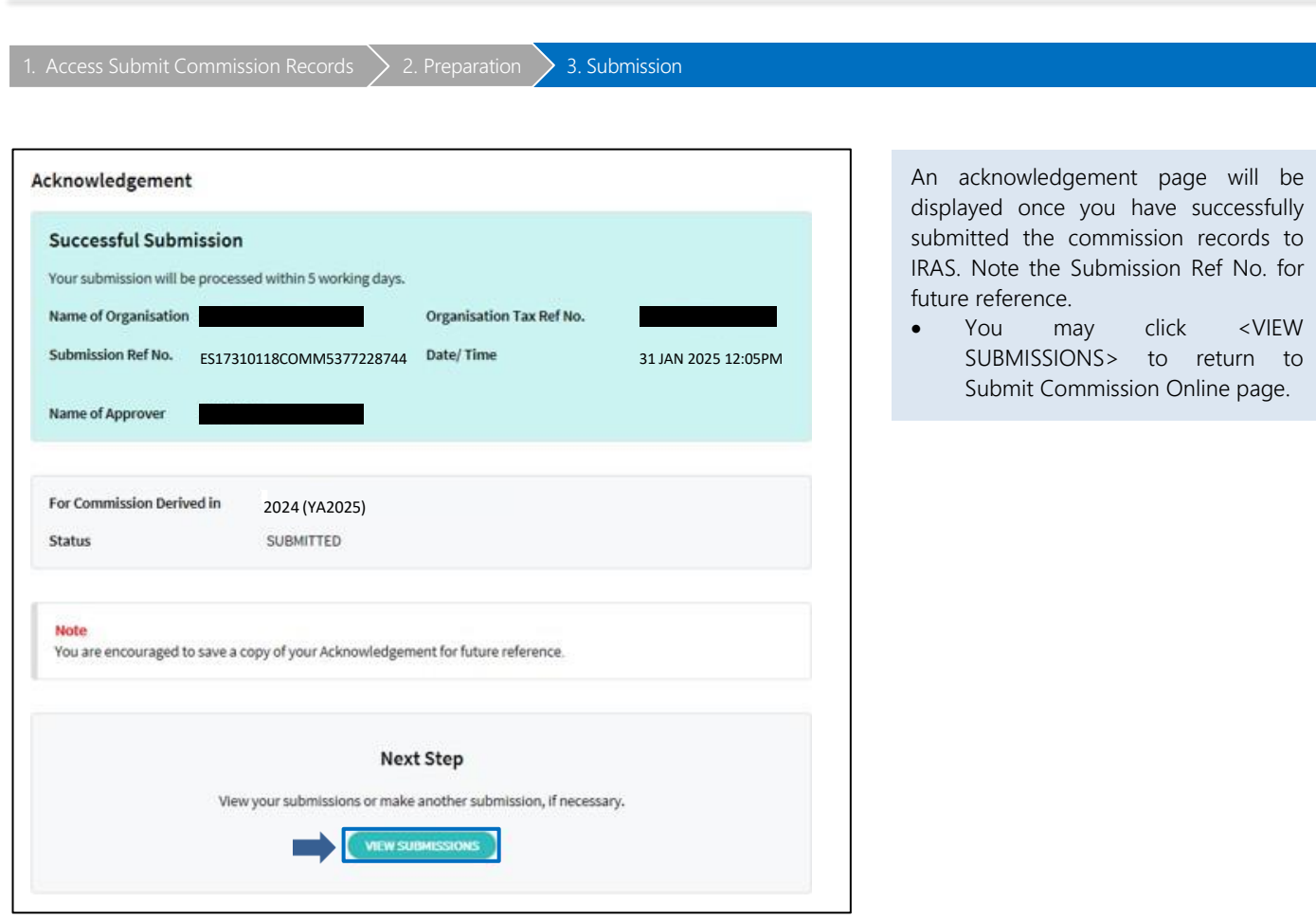

## <span id="page-26-0"></span>- How to view submitted information?

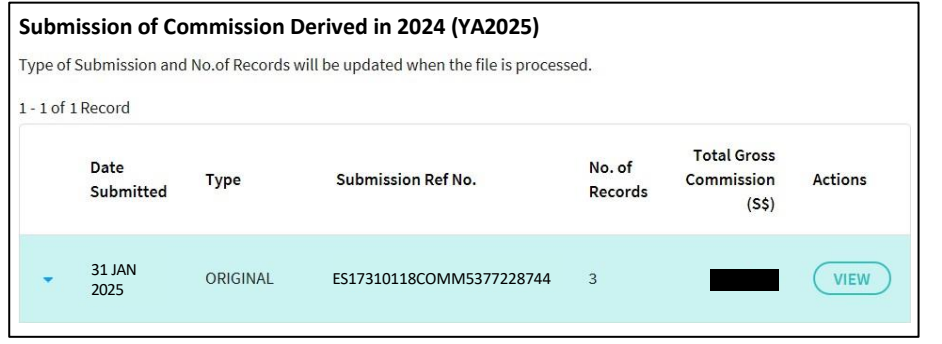

• To view more details on the submission, click <VIEW> at the Submit Commission Online.

User Guide for Submit Commission Records on myTax Portal

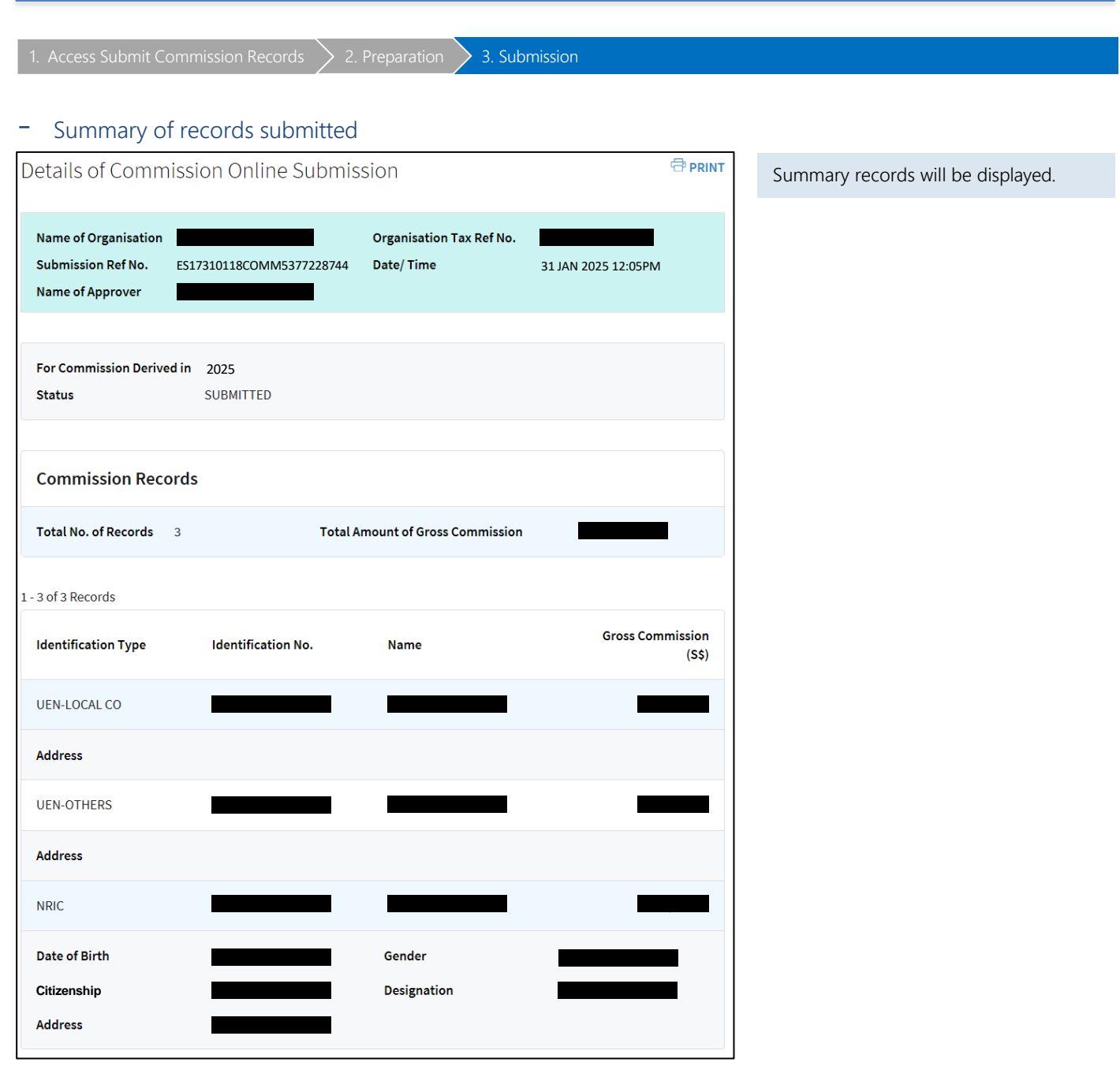

## Contact Information

For enquiries on this user guide, please email **[go.gov.sg/iras-commission-enquiry](file:///C:/Users/INLWLWC/AppData/Local/Microsoft/Windows/INetCache/Content.Outlook/VP0O81XW/go.gov.sg/iras-commission-enquiry)** or call 1800 356 8300.

Published by Inland Revenue Authority of Singapore

Published on 10 Feb 2025

The information provided is intended for better general understanding and is not intended to comprehensively address all possible issues that may arise. The contents are correct as at 10 Feb 2025 and are provided on an "as is" basis without warranties of any kind. IRAS shall not be liable for any damages, expenses, costs or loss of any kind however caused as a result of, or in connection with your use of this user guide.

While every effort has been made to ensure that the above information is consistent with existing policies and practice, should there be any changes, IRAS reserves the right to vary its position accordingly.

© Inland Revenue Authority of Singapore